# Using Two-Factor Authentication Configuration to Combat Cybersecurity Threats

Guidelines for Deploying Cisco IOS SSH with X.509v3 PIV and CAC Smartcards

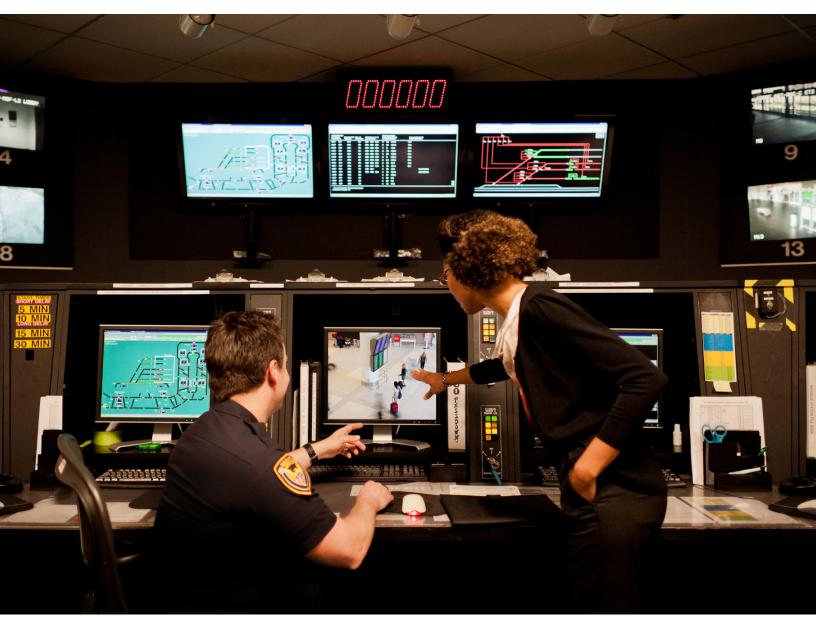

......

CISCO

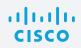

| Contents                                                                                                    | page                      |
|----------------------------------------------------------------------------------------------------|---------------------------|
| Introduction                                                                                                    | 3                         |
| Requirements                                                                                                    | 3                         |
| Resolved Bugs                                                                                                    | 4                         |
| Cisco IOS Software Configuration                                                                                                    | 4                         |
| SSH Client Setup                                                                                                    | 6                         |
| TACACS+ Authorization SetupCisco ACS 5.x Configuration (Option 1)Cisco ISE 2.0 Configuration (Option 2)Cisco IOS Configuration (Mandatory) | <b>9</b><br>9<br>11<br>14 |
| Troubleshooting                                                                                                    | 14                        |
| Commonly Used show Commands                                                                                                    | 14                        |
| Commonly Encountered Problems                                                                                                    | 15                        |
| IOS SSH server failed to validate the user certificate without the intermediate CA                                                         | 15                        |
| Commonly Used debug Commands                                                                                                    | 16                        |
| Using Pragma Fortress Client Logging                                                                                                    | 16                        |
| Example Configuration                                                                                                    | 17                        |
| About Pragma Systems                                                                                                    | 18                        |

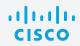

# Introduction

Cybersecurity threats continue to evolve, compromising sensitive and confidential information across the network. To combat this threat, enterprises are taking mitigating actions to strengthen device access across their critical IT infrastructure. Two-factor authentication can significantly reduce the risk of adversaries penetrating strategic networks and systems. This approach requires the use of a Personal Identity Verification (PIV) card or Common Access Card (CAC). In this document, we will detail the basic procedures required to enable two-factor authentication for the Secure Shell Protocol (SSH) using government-issued PIV or CAC cards.

Figure 1 illustrates this process.

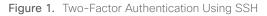

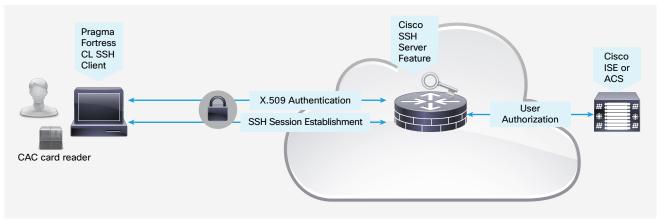

# Requirements

Table 1 shows the Cisco<sup>®</sup> product families that support the X.509v3 certificates for the SSH authentication feature. The versions of Cisco IOS<sup>®</sup> Software shown in the table, or later, are recommended. These releases include the bug fixes identified in the next section.

Table 1. Recommended Cisco IOS Software Releases

| Product Family                                                                          | Cisco IOS Software Release     |
|-----------------------------------------------------------------------------------------|--------------------------------|
| Cisco Integrated Services Routers Generation 2<br>(ISR-G2) (1900, 2900, or 3900 Series) | Cisco IOS 15.5(3)M2 or later   |
| Cisco ASR 1000 Series Aggregation Services Routers                                      | Cisco IOS XE 3.16.2 S or later |
| Cisco 4000 Series ISRs                                                                  | Cisco IOS XE 3.16.2 S or later |
| Cisco Cloud Services Router (CSR) 1000V Series                                          | Cisco IOS XE 3.16.2 S or later |
| Cisco Catalyst <sup>®</sup> 2000, 3000, and 4000 Series Switches                        | Cisco IOS 15.2(4)E1 or later   |
| Cisco Catalyst 3850 Series Switches                                                     | Cisco IOS XE 16.1.2 or later   |
| Cisco Catalyst 3650 Series Switches                                                     | Cisco IOS XE 16.1.2 or later   |

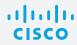

Pragma Fortress CL SSH Client (version 5, build 10, rev 292 or later)

You can purchase or download a 14-day trial from <a href="http://www.pragmasys.com/ssh-client/download">http://www.pragmasys.com/ssh-client/download</a>.

Department of Defense (DoD) CA certificates Note for DoD customers: You can obtain the CA certificate here: <u>http://dodpki.c3pki.chamb.disa.mil/rootca.html</u>

Cisco Identity Services Engine (ISE) 2.0 or Cisco Secure Access Control Server (ACS)

DoD CAC card or PIV card for civilian agencies

Smartcard reader

#### **Resolved Bugs**

The following defects have been resolved:

CSCuv89417: Cisco IOS SSH not prompting user PIN for verifying signature from client with X.509 certificate-based authentication.

CSCuw91205: PKI needs support for UPN extraction using OID.

#### **Cisco IOS Software Configuration**

1. Set up Network Time Protocol (NTP) with the proper time zone for the device This step is critical for the operation of the public key infrastructure (PKI).

```
service timestamps debug datetime msec localtime show-timezone
service timestamps log datetime msec localtime show-timezone
clock timezone EST -5 0
clock summer-time EDT recurring
ntp server 192.5.41.40
```

Configure PKI trustpoint for the certificate authority (CA). Specify the field from the user certificate that will be used as the SSH username that will pass to the TACACS server for authorization. The example below uses the common name from the subnet field for the username. The user principal name (UPN) from the Subject-Alternative name can also be used as a username for SSH login.

```
crypto pki trustpoint CA2
enrollment terminal
revocation-check none
authorization username subjectname commonname
```

 Manually authenticate and install the root CA's public certificate. It is not necessary to install the subordinate CA's certificate if the user's computer has the proper DoD certificate chain installed. See the Troubleshooting section for a screenshot example of the DoD certificate chain.

Router(config) #crypto pki authenticate CA2

Enter the base 64 encoded CA certificate. End with a blank line or the word "quit" on a line by itself

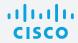

```
----BEGIN CERTIFICATE-----
MIIDcDCCAligAwIBAgIBBTANBgkqhkiG9w0BAQUFADBbMQswCQYDVQQGEwJVUzEY
MBYGA1UEChMPVS5TLiBHb3Z1cm5tZW50MQwwCgYDVQQLEwNEb0QxDDAKBgNVBAsT
...<snip>
tX3h4NGW56E6LcyxnR8FR02HmdNNGnA5wQQM5X7Z8a/XIA7xInolpH0ZzD+kByeW
qKKV7YK5Ft0eC4fCwfKI9WLfaN/HvGlR7bFc3FRUKQ8J0ZqsA8HbDE2ubwp6Fknx
v5HS0JTT9pUst2zJQraNypCNhdk=
-----END CERTIFICATE-----
Certificate has the following attributes:
Fingerprint MD5: 477892DB 8AEC1B53 68F01D00 9C34775E
Fingerprint SHA1: 8C941B34 EA1EA6ED 9AE2BC54 CF687252 B4C9B561
% Do you accept this certificate? [yes/no]: yes
Trustpoint CA certificate accepted.
% Certificate successfully imported
```

3. Generate RSA signing and encryption keys for the SSH server.

Router(config)#crypto key generate rsa modulus 2048 label SSH-RSA usage-keys The name for the keys will be: SSH-RSA

```
% The key modulus size is 2048 bits
% Generating 2048 bit RSA keys, keys will be non-exportable...
[OK] (elapsed time was 3 seconds)
% Generating 2048 bit RSA keys, keys will be non-exportable...
[OK] (elapsed time was 2 seconds)
```

4. Enable the SSH server and specify the RSA keys to be used for signing and encryption.

```
ip ssh rsa keypair-name SSH-RSA
ip ssh version 2
```

5. Specify the number of authentication retries and the timeout interval for the SSH server (optional).

```
ip ssh time-out 60
ip ssh authentication-retries 2
```

 Configure the Cisco IOS SSH server to verify the user's X.509v3 digital credential for two-factor authentication.

```
ip ssh server certificate profile
user
    trustpoint verify CA2
ip ssh server algorithm hostkey ssh-rsa
ip ssh server algorithm authentication publickey
ip ssh server algorithm publickey x509v3-ssh-rsa
```

7. Enable SSH for terminal line access, and enable X.509v3 validation.

```
aaa new-model
!
line vty 0 4
login
transport input ssh
```

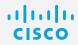

### SSH Client Setup

1. Start up the Pragma Fortress CL SSH client (FortressCL.exe), and enter the Site Name and Host Address. Select ssh2 as the protocol.

| Site Manager                                |               |                | X     |
|---------------------------------------------|---------------|----------------|-------|
| E CAC_SSH                                   | CAC_SSH       |                |       |
| - Authentication<br>- Logging<br>- Keyboard | Site name:    | CAC_SSH        |       |
| - Proxy<br>- Telnet                         | Host address: | 10.82.21.99    |       |
| - Terminal                                  | Host Alias:   |                |       |
| ⊞- Sindow                                   | Protocol:     | ssh2           |       |
|                                             | Port:         | 22             |       |
|                                             | Comment:      |                |       |
|                                             | had Silver    | Cruze L. Cruze | 1     |
| 🔺 🔄 🞑 婉 🗆 Use Glo                           | obal Sites    | Connect Cancel | Apply |

2. Select Authentication from the left panel. Click SmartCard/CAC. Check the Fill UserID from SC box, and select the field (Common Name or Principal Name) to use as the user ID. <u>DO NOT check the Key</u> <u>Only box</u>. Click Connect.

| Site Manager                                                                                                    | X                                                                                                    |
|----------------------------------------------------------------------------------------------------|----------------------------------------------------------------------------------------------------|
| <ul> <li>□- CAC_SSH</li> <li>Authentication</li> <li>Logging</li> <li>Keyboard</li> <li>Proxy</li> <li>Telnet</li> <li>Terminal</li> <li>⊕ Ssh</li> <li>⊕ Window</li> </ul> | Authentication Userid: <cquiled card="" from="" smart="">&gt; Has domain Domain: Fill Userid From SC - Map: Common Name Fill Userid From SC - Map: Common Name Grassword Grassword</cquiled> |
| 🔺 🗐 💽 🙌 🗂 Use G                                                                                                    | C Public Key/Certificate C Key or Certificate from lile C Certificate from User Store                                                                                                    |

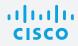

3. Select the proper user certificate from the CAC card in the popup window.

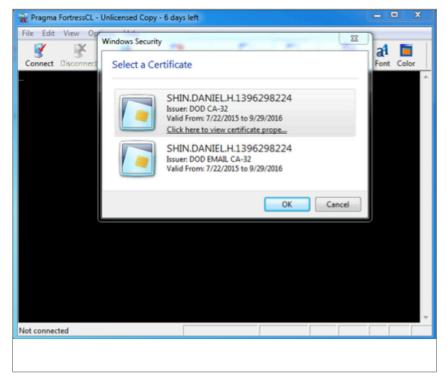

4. Enter the PIN associated with the smartcard credential.

| Windows Security                                        |                                               |  |
|---------------------------------------------------------|-----------------------------------------------|--|
| Microsoft Smart Card Provider<br>Please enter your PIN. |                                               |  |
|                                                         | PIN<br>PIN<br>Click here for more information |  |
|                                                         | OK Cancel                                     |  |

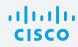

5. You are now at the router prompt.

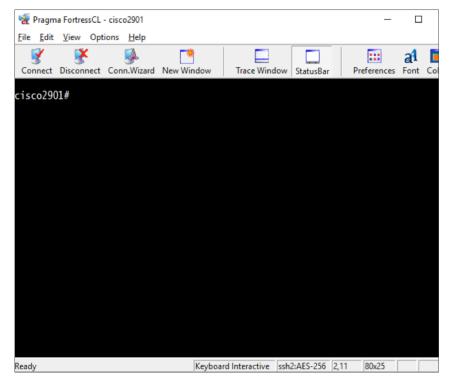

6. (Optional) There are two settings that govern smartcard/CAC behavior. These settings are in the **Application Preferences** dialog, which can be invoked from the **Options** menu.

| Application Preference                   | es                                                 | × |
|------------------------------------------|----------------------------------------------------|---|
| Show Site Manage                         | r on startup                                       |   |
| 🔲 Run in FIPS Mode                       |                                                    |   |
| Auto Logon Settting                      | s                                                  |   |
| Automatically st                         | artup with the following site:                     |   |
|                                          | <b>v</b>                                           |   |
| Logon prompt:                            | login                                              |   |
| Password prompt:                         | password                                           |   |
| Domain prompt:                           | domain                                             |   |
| - SmartCard Behavior                     |                                                    |   |
| Reset SmardCa                            | rd on successful connection (alway prompt for PIN) |   |
| Disconnect ses                           | sion when smart card is removed                    |   |
| 🗖 Do not display auto                    | omatic dialog boxes                                |   |
| (E.g., missing host<br>start shell etc.) | key, refusal by server to                          |   |
|                                          | OK Cancel                                          |   |

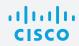

The two options are:

- 1. Reset SmartCard on successful connection (always prompt for PIN). This option will reset the smartcard after successfully connecting, clearing the PIN cache.
- 2. Disconnect session when smart card is removed. This option will monitor the smartcard and will disconnect the session if the card is removed.

These values can also be set by a domain policy, using the following registry value:

| HKEY_CURRENT_USER\SOFTWARE\<br>Pragma Systems\Pragma FortressCL\<br>Preferences\SCardReset   | DWORD | 1 - Enabled<br>0 - Disabled |
|----------------------------------------------------------------------------------------------|-------|-----------------------------|
| HKEY_CURRENT_USER\SOFTWARE\<br>Pragma Systems\Pragma FortressCL\<br>Preferences\SCardMonitor | DWORD | 1 - Enabled<br>0 - Disabled |

#### TACACS+ Authorization Setup

This section includes ISE 2.0 and ACS 5.x authentication, authorization, and accounting (AAA) setup procedures. Choose from one of the options for AAA server setup, depending on the AAA method used.

# Cisco ACS 5.x Configuration (Option 1)

The following procedures outline the ACS 5.x or later TACACS+ configuration to support PKI AAA integration for SSH login.

 Configure the TACACS+ authentication settings for a network device. In ACS, go to Network Resources > Network Device Groups > Network Devices and AAA Clients > Create. Enter the device information and shared secret.

| etwork Resources >                | Network Devices and AAA Clients > Create |                     |
|-----------------------------------|------------------------------------------|---------------------|
| 👩 Name:                           | ISR-Router                               |                     |
| Description:                      | ISR-Router                               |                     |
| Network Device                    | e Groups                                 |                     |
| Location                          | All Locations                            | Select              |
| Device Type                       | All Device Types                         | Select              |
| IP Address Authentication Options |                                          |                     |
| <ul> <li>Single I</li> </ul>      | P Address IP Subnets IP Range(s)         | ▼ TACACS+ 🗹         |
| 🜣 IP: 10.82.2                     | 1.100                                    | Shared Secret: Show |

2. Create user identity groups for the various user groups. In ACS, go to Users and Identity Stores > Identity Groups > Create. Create a System Administration group.

| Users and Identity Stores > Identity Groups > Create |            |        |  |
|------------------------------------------------------|------------|--------|--|
| General                                              |            |        |  |
| 👨 Name:                                              | Sys_Admin  |        |  |
| Description:                                         | Sys_Admin  |        |  |
| 👨 Parent:                                            | All Groups | Select |  |
| Ø = Required fields                                  |            |        |  |

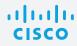

3. Create the users and include them in the proper user identity group. In ACS, go to **Users and Identity Stores > Internal Identity Stores > Users > Create**. The Name field is case sensitive and must match the field from the certificate exactly (for example, the common name, UPN). The password configured for the username in the AAA server is irrelevant because TACACS supports authorization without requiring authentication (the password is used for authentication). Select the user group from the list previously configured for the user.

| Users and Identity Stores > Internal Identity Stores > Users > Edit: "POOLE.JUSTIN.ALLEN.1241879298" |                          |                |        |
|----------------------------------------------------------------------------------------------------|--------------------------|----------------|--------|
| General                                                                                              |                          |                |        |
| Name:                                                                                                | POOLE.JUSTIN.ALLEN.124 S | tatus: Enabled | C 🖸 🖸  |
| Description:                                                                                         | Sys_Admin                |                |        |
| 🔅 Identity Group:                                                                                    | All Groups:Sys_Admin     |                | Select |
| Email Address:                                                                                       |                          |                |        |
| 1.5.00                                                                                               |                          |                |        |

 Define the shell profile for the System Administrator group. In ACS, go to Policy Elements > Authorization and Permissions > Device Administration > Shell Profiles > Create. Enter the Name. Under Common Tasks, set the Default Privilege and Maximum Privilege for the System Administrator profile.

| Policy Elements > Authorization and Permissions > Device Administration > Shell Profiles > Create |                                        |  |  |  |
|---------------------------------------------------------------------------------------------------|----------------------------------------|--|--|--|
|                                                                                                   | General Common Tasks Custom Attributes |  |  |  |
|                                                                                                   | Privilege Level                        |  |  |  |
| l                                                                                                 | Default Privilege: Static ᅌ Value 15 ᅌ |  |  |  |
|                                                                                                   | Maximum Privilege: Static ᅌ Value 15 ᅌ |  |  |  |

5. Select the **Custom Attributes** tab, and add the following Cisco-av-pair to the profile: **"cert-application=all"**. This is needed for AAA integration with the PKI service to authorize the particular user or user group. The AV pairs must match the client configuration. If they do not match, the peer certificate is not authorized.

| Policy Elements > Authorization and Permissions > Device Administration > Shell Profiles > Create |                          |                   |       |  |
|---------------------------------------------------------------------------------------------------|--------------------------|-------------------|-------|--|
| ſ                                                                                                 | General Common Tasks     | Custom Attributes |       |  |
| Common Tasks Attributes                                                                           |                          |                   |       |  |
|                                                                                                   | Attribute                | Requirement       | Value |  |
|                                                                                                   | Assigned Privilege Level | Mandatory         | 15    |  |
|                                                                                                   | Max Privilege Level      | Mandatory         | 15    |  |
|                                                                                                   |                          |                   |       |  |
|                                                                                                   |                          |                   |       |  |
|                                                                                                   |                          |                   |       |  |
|                                                                                                   |                          |                   |       |  |
|                                                                                                   |                          |                   |       |  |
|                                                                                                   | Manually Entered         |                   |       |  |
|                                                                                                   |                          |                   |       |  |
| Attribute Requirement Value                                                                       |                          |                   | Value |  |
|                                                                                                   | cert-application         | Mandatory         | all   |  |

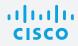

6. Create the device authorization policy for the System Administrator group. In ACS, go to Access Policies > Access Services > Default Device Admin > Authorization > Create. Name the rule, reference the identity group previously created, select the System Administrator shell profile, and select or create the command set required

| General            |                        |                                      |        |            |            |        |
|--------------------|------------------------|--------------------------------------|--------|------------|------------|--------|
| Name: Sys_Adn      | nin                    | Statu                                | s: Ena | bled       | ۲ 🕒        |        |
|                    |                        | mize button in t<br>litions and rest |        |            |            |        |
| Conditions         |                        |                                      |        |            |            |        |
| 🗹 Identity Grou    | ıp:                    | in                                   | ٢      | All Groups | :Sys_Admin | Select |
| NDG:Locatio        | NDG:Location: -ANY-    |                                      |        |            |            |        |
| NDG:Device         | NDG:Device Type: -ANY- |                                      |        |            |            |        |
| Time And Da        | ate:                   | -ANY-                                |        |            |            |        |
| Results            |                        |                                      |        |            |            |        |
| Shell Profile:     | Sys_A                  | dmin_Profile                         |        | Se         | ect        |        |
| Command Sets:      |                        |                                      |        |            |            |        |
| Field can not be e | empty.                 |                                      |        |            |            |        |
| Permit             |                        |                                      |        |            |            |        |

# Cisco ISE 2.0 Configuration (Option 2)

The following procedures outline the ISE 2.0 or later TACACS+ configuration to support PKI AAA integration for SSH login.

Enable TACACS+ operation on the ISE 2.0 server. Go to the Administration > System > Deployment
 > General Settings page and check the Enable Device Admin Service check box. Click Save to save the configuration.

| cisco Iden                                                                                                    | tity Services f     | Engine H     | Home • C     | perations + Po                                                                                                   | icy Fuest           | Access •A     | dministration  | Work Centers                                    |
|----------------------------------------------------------------------------------------------------|---------------------|--------------|--------------|----------------------------------------------------------------------------------------------------|---------------------|---------------|----------------|-------------------------------------------------|
|                                                                                                    | Identity Ma         | nagement +   | Network Reso | urces + Device P                                                                                                 | ortal Management    | pxGrid Serv   | ices + Feed S  | Service                                         |
| Deploymen                                                                                                    | t Licensing         | Certificates | Logging      | <ul> <li>Maintenance</li> </ul>                                                                                  | Upgrade Back        | kup & Restore | Admin Acce     | ess > Settings                                  |
| Deploymen<br>Deploym<br>Control Control<br>Control Control<br>Control Control<br>Control Control<br>Control Control<br>Control Control<br>Control Control<br>Control Control<br>Control Control Control<br>Control Control Control<br>Control Control Control<br>Control Control Control Control<br>Control Control Control Control Control<br>Control Control Control Control Control Control Control<br>Control Control Cont | t Licensing<br>ment |              | ▶ Logging    | Maintenance  Populoyment Mode California  General Scittory  Personas  Administration  Monitoring  Policy Service | Upgrade Back        | kup & Restore | Admin Acce     | * Settings  Make Primary  Other Monitoring Node |
|                                                                                                    |                     |              |              |                                                                                                    | Include Node i      | in Node Group | None           | * (I)                                           |
|                                                                                                    |                     |              |              | 🗹 Enabl                                                                                                    | e Profiling Service |               |                |                                                 |
|                                                                                                    |                     |              |              | C Enab                                                                                                    | e SXP Service       | Use Interface | GigabitEtherne | e 0 🔹 🐨                                         |
|                                                                                                    |                     |              |              | ✓ Enable                                                                                                    | e Device Admin Se   | ervice        | Ð              |                                                 |
|                                                                                                    |                     |              |              | Enable                                                                                                    | e Identity Mapping  | 1             | ۵.             |                                                 |
|                                                                                                    |                     |              |              | D pxGrid (1)                                                                                                    |                     |               |                |                                                 |
|                                                                                                    |                     |              |              | Save Reset                                                                                                    |                     |               |                |                                                 |

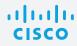

 Configure the TACACS+ authentication settings for a network device. Go to Work Centers > Device Administration > Network Resources > Network Devices > Add > TACACS+ Authentication Settings. Enter the device information and shared secret.

| dentity Services Engine           | Home   Operations   Policy   Guest Access   Administration    Work Centers                                                                                                    |
|-----------------------------------|----------------------------------------------------------------------------------------------------|
| TrustSec     TrustSec             |                                                                                                    |
| Overview Identities User Identity | Groups   Network Resources Network Device Groups   Policy Conditions   Policy Results Policy Sets Reports Settings                                                                                                    |
| Network Devices                   | Network Devices List > New Network Device                                                                                                    |
| Default Devices                   | Network Devices                                                                                                    |
| TACACS External Servers           | * Name 3945-A                                                                                                    |
| TACACS Server Sequence            | Description                                                                                                    |
|                                   | * IP Address: 10.82 21.100 / 32                                                                                                    |
|                                   | Device Profile      Model Name     T     Software Version     T     Software Version     T     Software Version     Soft.To.Default.  Device Type     All Device Types     Soft.To.Default.  Device Type     All Device Types     Soft.To.Default.      HADUUS Authentication Settings |
|                                   | TACACS- Authentication Settings      Shared Secret     Shared Secret     Shared Secret     Conset Mode     Conset Mode     Conset Compliance Single Connect Support     TACACS- Draft Compliance Single Connect Support                                                                |
|                                   | SNMP Settings                                                                                                    |
|                                   | Advanced TrustSec Settings                                                                                                    |

 Define the TACACS+ profile for System Administrator. Go to Work Centers > Device Administration > Policy Results > TACACS Profiles > Add. Enter the Name and the Default Privilege and Maximum Privilege for the System Administrator profile.

On the same page, under **Custom Attributes**, add the following Cisco-av-pair to the profile: **"cert-application=all"**. This is needed for AAA integration with the PKI service to authorize the particular user or user group. The AV pairs must match the client configuration. If they do not match, the peer certificate is not authorized.

| dentity Services Engine             | Home                               | y Guest Access       | Administration    | Work Centers                      |               |
|-------------------------------------|------------------------------------|----------------------|-------------------|-----------------------------------|---------------|
| TrustSec      Device Administration | 1                                  |                      |                   |                                   |               |
| Overview Identities User Iden       | tity Groups   Network Resources  N | etwork Device Groups | Policy Conditions | Policy Results Policy Sets Report | s Settings    |
| 8                                   | TACACS Profile                     |                      |                   |                                   |               |
| TACACS Command Sets                 |                                    | Name PRIVILEGE       | _LEVEL_15         |                                   |               |
| TACACS Profiles                     | 0.                                 | cription Sys Admin   | Drafile           |                                   |               |
|                                     | De                                 | scription Sys Admin  | Prome             |                                   |               |
|                                     |                                    |                      |                   |                                   |               |
|                                     | Task Attribute View                | Raw View             |                   |                                   |               |
|                                     | Common Tasks                       |                      |                   |                                   |               |
|                                     |                                    |                      |                   | 7                                 |               |
|                                     | Default Privilege                  | 1                    | 0                 | (Select 0 to 15)                  |               |
|                                     | Maximum Privilege                  | 15                   | ٢                 | (Select 0 to 15)                  |               |
|                                     | Access Control List                |                      | 0                 | ]                                 |               |
|                                     | Auto Command                       |                      | 0                 | ]                                 |               |
|                                     | No Escape                          | [                    | 0                 | (Select true or false)            |               |
|                                     | Timeout                            | [                    | 0                 | 1                                 |               |
|                                     | Idle Time                          | [                    | 0                 | 1                                 |               |
|                                     |                                    |                      |                   |                                   |               |
|                                     | Custom Attributes                  |                      |                   |                                   |               |
|                                     |                                    |                      |                   |                                   |               |
|                                     | + Add 📋 Trash 🕶 🖸 E                | dit                  |                   |                                   | 0-            |
|                                     | Туре                               | Name                 | Value             |                                   |               |
|                                     | No data found.                     |                      |                   |                                   |               |
|                                     | Mandatory                          | cert-application     | all               | ש                                 | × ×           |
|                                     | Plandatory                         | cen-application      | an                | ~                                 |               |
|                                     |                                    |                      |                   |                                   |               |
|                                     |                                    |                      |                   |                                   |               |
|                                     |                                    |                      |                   |                                   | Cancel Submit |

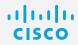

Create user identity groups for the various user groups. Go to Work Centers > Device Administration
 > User Identity Groups > Add. Add the user groups for role-based access; for example, System Admin, Helpdesk, and more.

| den Iden | ity Services | Engine        | Home    | <ul> <li>Operations</li> </ul>                               | Policy   | Guest Access                                         | Administration    | ✓ Work Centers                     |             |         |          |
|----------|--------------|---------------|---------|--------------------------------------------------------------|----------|------------------------------------------------------|-------------------|------------------------------------|-------------|---------|----------|
| TrustSec | ✓ Device A   | dministration |         |                                                              |          |                                                      |                   |                                    |             |         |          |
| Overview | Identities   | User Identity | Groups  | Network Resource                                             | ces Netw | vork Device Groups                                   | Policy Conditions | <ul> <li>Policy Results</li> </ul> | Policy Sets | Reports | Settings |
|          |              |               | م<br>ڇ- | User Identity<br>Identity (<br>* Nam<br>Descriptio<br>Submit | e System | w User Identity Grou<br>Admin<br>Administrator Group | 90                |                                    |             |         |          |

5. Create the member users and include them in the proper user identity group. Go to **Work Centers > Device Administration > Identities > Users**. The Name field is case sensitive and must match the field from the certificate exactly (for example, the common name, UPN). The password configured for the username in the AAA server is irrelevant because TACACS supports authorization without requiring authentication (the password is used for authentication). Select the user group from the list previously configured for the user.

| diala<br>cisco | Identi | ity Services | Engine        | Home   | Operations         | ► Poli        | icy (    | Guest Access  | Administration    | - Work Centers |             |         |          |
|----------------|--------|--------------|---------------|--------|--------------------|---------------|----------|---------------|-------------------|----------------|-------------|---------|----------|
| → Tri          | ustSec | - Device A   | dministration |        |                    |               |          |               |                   |                |             |         |          |
| Over           | view   | - Identities | User Identity | Groups | Network Res        | sources M     | Network  | Device Groups | Policy Conditions | Policy Results | Policy Sets | Reports | Settings |
|                |        |              | 0             | Nature | rk Access Users Li | at > Name N   | aturati  | Access lines  |                   |                |             |         |          |
| Users          |        |              |               |        | letwork Acces      |               | etwork / | Access User   |                   |                |             |         |          |
|                |        |              |               | - 1    | lame SHIN.DA       | NIEL.H.1396   | 6208224  |               |                   |                | 1           |         |          |
|                |        |              |               |        | tatus 🔽 Enal       |               |          |               |                   |                |             |         |          |
|                |        |              |               |        |                    | oled •        |          |               |                   |                |             |         |          |
|                |        |              |               |        | Email              |               |          |               |                   |                |             |         |          |
|                |        |              |               | *      | Passwords          |               |          |               |                   |                |             |         |          |
|                |        |              |               |        |                    | Password      |          |               | Re-Enter Password |                |             |         |          |
|                |        |              |               |        | Login Password     | •••••         | •        |               | •••••             |                | Ð           |         |          |
|                |        |              |               | E      | nable Password     | •••••         | •        |               | •••••             |                | Ð           |         |          |
|                |        |              |               | *      | User Informa       | tion          |          |               |                   |                |             |         |          |
|                |        |              |               | F      | irst Name Dan      | iel           |          |               |                   |                |             |         |          |
|                |        |              |               | L      | ast Name Shir      | 1             |          |               |                   |                |             |         |          |
|                |        |              |               | *      | Account Optic      | ons           |          |               |                   |                |             |         |          |
|                |        |              |               |        |                    | Descriptio    | on       |               |                   |                |             |         |          |
|                |        |              |               | C      | change password    | I on next log | pin 🗆    |               |                   |                |             |         |          |
|                |        |              |               | *      | User Groups        |               |          |               |                   |                |             |         |          |
|                |        |              |               | 1      | System_Admin       |               | ¢        | 2-+           |                   |                |             |         |          |
|                |        |              |               | Su     | bmit Cancel        |               |          |               |                   |                |             |         |          |

6. Add TACACS policy for the user group defined. Go to Work Centers > Device Administration > Policy Sets > Default > Authorization Policy > Exceptions > Create a New Rule. Enter the name of the rule (for example, System\_Admin), select a condition (User Identity Group > System\_Admin), and then select shell profiles (e.g. PRIVILEGE\_LEVEL\_15). Click the Save button at the bottom of the page.

| dentity Services Engine Home                                                                                                    | Operations      Policy      Guest Access      Administration      Work Centers                                                                                                    |          |
|----------------------------------------------------------------------------------------------------|----------------------------------------------------------------------------------------------------|----------|
| TrustSec     Tevice Administration                                                                                                    |                                                                                                    |          |
| Overview  Identities User Identity Groups                                                                                                    | Network Resources Network Device Groups      Policy Conditions      Policy Results Policy Sets Reports Settings                                                                                                    |          |
|                                                                                                    |                                                                                                    |          |
| Policy Sets<br>Sarch polory names & descriptions.<br>Policy Policy and Policy and Policy Alter of a deve policy<br>Summary of Policies<br>Alter of a deve policy<br>Global Exceptions<br>Folds across deve polynemet<br>Policy Default<br>Takas, Orland | Defect the Policy Sets by conduction which based on conditions. Drag and drag sets on the kit Mand sets to change the order.  For Mand Loop Mand Loop Mand L |          |
| Save Order Reset Order                                                                                                    | Authorization Policy     Exceptions (1) Lead Exceptions     Status     Rus     Status     Rus     Status     Status        | Done     |
|                                                                                                    | Global Exceptions - None Standard Status Rule Name Conditions (identity croups and other conditions) Command Sets Shell Profiles                                                                                                    |          |
|                                                                                                    | Status         Rule Name         Conditions (identity groups and other conditions)         Command Sets         Shell Profiles           Image: Tacacs_Default         If no matches, then         DenyAllCommands         Shell Profiles         Shell Profiles                                                                                                    | Edit   👻 |

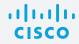

#### **Cisco IOS Configuration (Mandatory)**

1. Add the TACACS+ server and provision the shared secret and IP address of the TACACS+ server.

```
tacacs server ACS
address ipv4 172.25.180.117
key cisco123
```

 Configure TACACS+ for user authorization. TACACS+ uses the AAA architecture, which separates the authentication, authorization, and accounting functions. This allows separate authentication solutions that can still use TACACS+ for authorization and accounting. In this case, with TACACS+, we are using PKI for user credential validation and TACACS+ for authorization and accounting.

```
aaa group server tacacs+ ACS
  server name ACS
!
aaa authorization config-commands
aaa authorization exec ACS group tacacs+
aaa authorization commands 0 ACS group tacacs+ if-authenticated
aaa authorization commands 1 ACS group tacacs+ if-authenticated
aaa authorization commands 15 ACS group tacacs+ if-authenticated
aaa authorization network ACS group tacacs+
aaa authorization configuration ACS group tacacs+
```

3. Enable authorization on the PKI trustpoint CA for the user certificate.

```
crypto pki trustpoint CA2
authorization list ACS
```

#### Troubleshooting

**Commonly Used show Commands** Verify the status of the SSH server.

#### show ip ssh

```
Router#sh ip ssh

SSH Enabled - version 2.0

Authentication methods:publickey

Authentication Publickey Algorithms:x509v3-ssh-rsa

Hostkey Algorithms:x509v3-ssh-rsa,ssh-rsa

Encryption Algorithms:aes128-ctr,aes192-ctr,aes256-ctr,aes128-cbc,3des-

cbc,aes192-cbc,aes256-cbc

MAC Algorithms:hmac-sha1,hmac-sha1-96

Authentication timeout: 60 secs; Authentication retries: 2

Minimum expected Diffie Hellman key size : 1024 bits

IOS Keys in SECSH format(ssh-rsa, base64 encoded): SSH-RSA

ssh-rsa
```

Verify that the certificate for the root CA (CA2) is properly installed. show crypto pki certificates

```
Router#show crypto pki certificates
CA Certificate
Status: Available
Certificate Serial Number (hex): 05
Certificate Usage: Signature
Issuer:
cn=DoD Root CA 2
```

Improperly Configured Certificate Chain

ou=PKI ou=DoD o=U.S. Government c=US Subject: cn=DoD Root CA 2 ou=PKI ou=DoD o=U.S. Government c=US Validity Date: start date: 10:00:10 EST Dec 13 2004 end date: 10:00:10 EST Dec 5 2029 Associated Trustpoints: CA2

#### **Commonly Encountered Problems**

. 1 | 1 . 1 | 1 .

cisco

#### IOS SSH server failed to validate the user certificate without the intermediate CA

The issue is that the workstation has an improperly configured certificate chain. When the PKI CA certificates are not properly installed in the correct locations on the workstation, Microsoft CryptoAPI (CAPI) will attempt to build a path to a known issuer (such as Common Policy) and will automatically install cross-certificates obtained during path processing into the user trust store. This will cause the wrong certificate chain to be sent to the Cisco IOS SSH server and will result in the failed certificate validation. Figure 2 shows examples of correct and incorrect certificate chains.

Figure 2. Correct and Incorrect Certificate Chains

Correctly Installed DoD Certificate Chain

| Certification path                         | General Details Certification Path                                                                                                    |  |  |  |  |  |
|--------------------------------------------|----------------------------------------------------------------------------------------------------|--|--|--|--|--|
| DOD CA-20                                  | Certification path<br>Common Policy<br>Entrust<br>DoD Interoperability Root CA 1<br>DoD Root CA 2<br>DOD CA-20<br>JEFFERS.DANIEL.JOHN.1164730588 |  |  |  |  |  |
| Yew Certificate                            | Yiew Certificate                                                                                                    |  |  |  |  |  |
| This certificate is OK.                    | Certificate gtatus:                                                                                                    |  |  |  |  |  |
| earn more about <u>certification paths</u> | This CA Root certificate is not trusted because it is not in the Trusted Root<br>Certification Authorities store.                                |  |  |  |  |  |
| OK                                         | Learn more about <u>certification paths</u>                                                                                                    |  |  |  |  |  |

# Commonly Used debug Commands

debug crypto pki callbacks

- debug crypto pki messages
- debug crypto pki transactions
- debug crypto pki validation
- debug ip ssh detail

.1 1.1 1.

CISCO

- debug ip ssh packet
- debug tacacs authentication
- debug tacacs authorization
- debug tacacs events

debug tacacs packet

#### Using Pragma Fortress Client Logging

- 1. The Pragma client has an SSH logging capability that allows you to see the SSH packet interchange with a server in the clear. Click Logging to enable.
- 2. Check Enable Logging.
- 3. Click Log ssh packets, and set the log filename.
- 4. Click Apply.

| Site Manager                                                                                                    | X                                                                                                    |
|----------------------------------------------------------------------------------------------------|----------------------------------------------------------------------------------------------------|
| <ul> <li>□- dCloud_ASA</li> <li>—Authentication</li> <li>—Logging</li> <li>—Keyboard</li> <li>—Proxy</li> <li>—Telnet</li> <li>—Terminal</li> <li>⊕-Ssh</li> <li>⊕-Window</li> <li>⊕-dCloud_ISE</li> <li>⊕-dCloud_telnet</li> <li>⊕-Hendon_JSR-G2</li> <li>⊕-ISR4K-2FA</li> <li>⊕-ISRG2-2FA</li> </ul> | Logging         ✓ Enable Logging         C Printable output         C All session output         ✓ Log ssh packets         Log file options         File name:       C:\Users\tulledge\Documents\ssh_log_2015         C Overwrite if file exists         ④ Append if file exists         ⑥ Prompt for action |
| 📥 🗐 🚰 婉 🗆 Use Globa                                                                                                    | al Sites Connect Cancel Apply                                                                                                    |

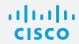

# **Example Configuration**

```
service timestamps debug datetime msec localtime show-timezone
service timestamps log datetime msec localtime show-timezone
aaa new-model
!
aaa group server tacacs+ ACS
 server name ACS
!
aaa authorization config-commands
aaa authorization exec ACS group tacacs+
aaa authorization commands 0 ACS group tacacs+ if-authenticated
aaa authorization commands 1 ACS group tacacs+ if-authenticated
aaa authorization commands 15 ACS group tacacs+ if-authenticated
aaa authorization network ACS group tacacs+
aaa authorization configuration ACS group tacacs+
clock timezone EST -5 0
clock summer-time EDT recurring
1
crypto pki trustpoint CA2
 enrollment terminal
 revocation-check none
 authorization list ACS
 authorization username subjectname commonname
!
crypto pki certificate chain CA2
 certificate ca 05
1
ip ssh time-out 60
ip ssh authentication-retries 2
ip ssh rsa keypair-name SSH-RSA
ip ssh version 2
ip ssh server certificate profile
 user
    trustpoint verify CA2
ip ssh server algorithm hostkey ssh-rsa
ip ssh server algorithm authentication publickey
ip ssh server algorithm publickey x509v3-ssh-rsa
1
tacacs server ACS
 address ipv4 172.25.180.117
 key cisco123
!
line vty 0 4
 login
 transport input ssh
!
ntp server 192.5.41.40
```

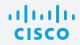

# About Pragma Systems

Pragma Systems Inc. is a leading provider of enterprise-class remote access and secure file transfer software for Microsoft Windows platforms and is a Microsoft Gold Certified Partner. Pragma is an industry leader of SSH, SFTP, SCP, and Telnet technologies. Pragma's SSH product line has FIPS 140-2 (certificate #1500), U.S. DoD UCAPL, and U.S. Army TIC lab certifications. Pragma offers its services to build secure infrastructure, data centers, mobile, cloud, and IT delivery solutions for government and corporate enterprises. Pragma's software solution is deployed in the majority of Fortune 500 companies in the United States and in over 4500 companies worldwide in 70 countries, with millions of licensed nodes. To learn more, visit www.pragmasys.com.